## INGE-LORE'S TUTORIALE

#### **ANIMABELLE**

[Tutoriale](https://tuts.rumpke.de/tutoriale-barbara/) – Barbara • [Inge-Lore's](https://tuts.rumpke.de/inge-lores-neue-tutoriale/) neue Tutoriale

- Tutoriale [Animabelle](https://tuts.rumpke.de/tutoriale-animabelle/)
- [Animabelle](https://tuts.rumpke.de/animabelle-seite-2/) Seite 2 • [Animabelle](https://tuts.rumpke.de/animabelle-seite-7/) – Seite 7
- Animabelle 3 alte [Übersetzungen](https://tuts.rumpke.de/animabelle-3/)
- Animabelle 4 alte [Übersetzungen](https://tuts.rumpke.de/animabelle-4/)
- Animabelle 5 Alte [Übersetzungen](https://tuts.rumpke.de/animabelle-5/)
- Animabelle 6 Alte [Übersetzungen](https://tuts.rumpke.de/animabelle-6/)

- Carine 2 alte [Übersetzungen](https://tuts.rumpke.de/carine-2/)
- [Tutoriale](https://tuts.rumpke.de/tutoriale-carine/) Carine

- [Tutoriale](https://tuts.rumpke.de/tutoriale-denise-alte-tutoriale/) Denise
- $\bullet$  [Denise](https://tuts.rumpke.de/denise-2/) 2
- [Denise](https://tuts.rumpke.de/denise-3/) 3
- [Denise](https://tuts.rumpke.de/denise-4/) 4

#### **BARBARA**

#### **BEA**

[Tutoriale](https://tuts.rumpke.de/tutoriale-bea/) – Bea

#### **CARINE**

- [Tutoriale](https://tuts.rumpke.de/tutoriale-franie-margot/) Franie Margot
- Franie [Margot](https://tuts.rumpke.de/franie-margot-2/) 2
- Franie [Margot](https://tuts.rumpke.de/franie-margot-3/) 3 • Franie [Margot](https://tuts.rumpke.de/franie-margot-4/) 4
	-

#### **COLYBRIX**

- [Tutoriale](https://tuts.rumpke.de/tutoriale-colybrix/) Colybrix
- [Colybrix](https://tuts.rumpke.de/colybrix-2/) 2 • [Colybrix](https://tuts.rumpke.de/colybrix-3/) 3

- [Tutoriale](https://tuts.rumpke.de/tutoriale-nicole/) Nicole • [Nicole](https://tuts.rumpke.de/nicole-2/) 2
	- Tuts [Shawnee](https://tuts.rumpke.de/tuts-shawnee/)

- Tutoriale [Soxikibem](https://tuts.rumpke.de/tutoriale-soxikibem/) [Soxikibem](https://tuts.rumpke.de/soxikibem-seite-2/) – Seite 2
- [Soxikibem](https://tuts.rumpke.de/soxikibem-seite-3/) Seite 3
- [Soxikibem](https://tuts.rumpke.de/soxikibem-seite-4-2/) Seite 4
- [Soxikibem](https://tuts.rumpke.de/soxikibem-seite-5/) Seite 5
- [Soxikibem](https://tuts.rumpke.de/soxikibem-seite-6/) Seite 6 Tutoriale – [Ana-Maria](https://tuts.rumpke.de/tutoriale-ana-maria/)
- [Tutoriale](https://tuts.rumpke.de/tutoriale-cidaben/) CidaBen
- [Tutoriale](https://tuts.rumpke.de/tutoriale-elaine/) Elaine [Tutoriale](https://tuts.rumpke.de/tutoriale-inacia-neves/) – Inacia Neves
- Tutoriale [Leni Diniz](https://tuts.rumpke.de/tutoriale-leni-diniz/) [Tutoriale](https://tuts.rumpke.de/tutoriale-leni-2/) – Leni 2
- Tutoriale [Marcinha](https://tuts.rumpke.de/tutoriale-marcinha/)
- [Tutoriale](https://tuts.rumpke.de/tutoriale-roberta/) Roberta
- [Tutoriale](https://tuts.rumpke.de/tutoriale-roberta-seite-2/) Roberta Seite 2
- Tutoriale [Verschiedene](https://tuts.rumpke.de/tutoriale-verschiedene/) Marcinha und [Soxikibem](https://tuts.rumpke.de/marcinha-und-soxikibem/)
- Tutoriale [Marcinha](https://tuts.rumpke.de/tutoriale-marcinha-elaine/) + Elaine
- Tutoriale [Calligraphy](https://tuts.rumpke.de/tutoriale-calligraphy/) • Tutoriale [Calligraphy](https://tuts.rumpke.de/tutoriale-calligraphy-seite-2/) - Seite 2
	- [Tutoriale](https://tuts.rumpke.de/tutoriale-lu/) Lu

#### **DENISE**

#### **MIEKE**

- [Mieke](https://tuts.rumpke.de/mieke-tut-1-40/) Tut 1-80
- [Mieke](https://tuts.rumpke.de/mieke-81-160/)  $81 160$
- [Mieke](https://tuts.rumpke.de/mieke-161-233/)  $161 233$ • Mieke [Weihnachten 1-62](https://tuts.rumpke.de/mieke-weihnachten-1-62/)
- [Tutoriale](https://tuts.rumpke.de/tutoriale-mieke/) Mieke

#### **EVALYNDA**

- [Evalynda](https://tuts.rumpke.de/evalynda-2/) 2
- [Tutoriale](https://tuts.rumpke.de/tutoriale-evalynda/) Evalynda

#### **FRANIE MARGOT**

#### **NICOLE**

- [Tutoriale](https://tuts.rumpke.de/tutoriale-valy/) Valy
- Valy alte [Tutoriale](https://tuts.rumpke.de/valy-alte-tutoriale/)

- [Yedralina](https://tuts.rumpke.de/yedralina-2/) alte Tutoriale
- Tutoriale [Yedralina](https://tuts.rumpke.de/tutoriale-yedralina/)
- [Yedralina](https://tuts.rumpke.de/yedralina-3/) 3

#### **SOXIKIBEM**

#### • [Soxikibem](https://tuts.rumpke.de/soxikibem-tuts-1-32/) – Tuts 1-32

- [Tutoriale](https://tuts.rumpke.de/1098-2/elise/) Elise
- [Elise](https://tuts.rumpke.de/elise-2/) 2 • [Elise](https://tuts.rumpke.de/elise-3/) 3

- **Cloclo**  $2 + 3 + 4$  $2 + 3 + 4$  $2 + 3 + 4$  $2 + 3 + 4$
- **[Cloclo](https://tuts.rumpke.de/cloclo-2/) alte Tuts**
- **[Corinne](https://tuts.rumpke.de/corinne/)**
- *[Dilek](https://tuts.rumpke.de/tutoriale-dilek/)*

#### **TESY**

• [Tesy](https://tuts.rumpke.de/tesy-tuts-1-37/) Tuts 1-37

• [Tutoriale](https://tuts.rumpke.de/tutoriale-tesy/) – Tesy

• [Tesy](https://tuts.rumpke.de/tesy-2/) 2

#### **SWEETY**

- [Sweety](https://tuts.rumpke.de/sweety-tut-1-81/) Tut 1-81
- Sweety Tuts [82-104](https://tuts.rumpke.de/sweety-tuts-82-104/)
- [Tutoriale](https://tuts.rumpke.de/tutoriale-sweety/) Sweety
- [Sweety](https://tuts.rumpke.de/sweety-seite-2/) Seite 2

#### **VALY**

#### **YEDRALINA**

#### **ELISE**

#### **MELODI**

[Tutoriale](https://tuts.rumpke.de/tutoriale-melodi/) – Melodi [Tutoriale](https://tuts.rumpke.de/tutoriale-hunzulu/) Huzunlu

#### **NOCH MEHR TUTORIALE**

**Animationen [1](https://tuts.rumpke.de/animationen/) + [2](https://tuts.rumpke.de/animationen-2/) + 3**

#### Signtags  $\frac{1}{2}$  $\frac{1}{2}$  $\frac{1}{2}$  + 2 + 3

**Andre**  $1 + 2 + 3 + 4$  $1 + 2 + 3 + 4$  $1 + 2 + 3 + 4$  $1 + 2 + 3 + 4$  $1 + 2 + 3 + 4$  $1 + 2 + 3 + 4$  $1 + 2 + 3 + 4$ 

- **[Annarella](https://tuts.rumpke.de/annarella/)**
- **[Anesia](https://tuts.rumpke.de/anesia/)**
- **Azalee [1](https://tuts.rumpke.de/azalee-1/)**
- **Belinda [1](https://tuts.rumpke.de/belinda/) [2](https://tuts.rumpke.de/belinda-seite-2/) 3**
- 
- **[Bijounet](https://tuts.rumpke.de/bijounet/)**
- **[Catrien](https://tuts.rumpke.de/catrien/)**
- *[Ceylan](https://tuts.rumpke.de/ceylan/)*

#### **[Cloclo](https://tuts.rumpke.de/tutoriale-cloclo/)**

**[Domie](https://tuts.rumpke.de/domie/)**

- 
- 

## **Edith [1](https://tuts.rumpke.de/tutoriale-edith/) [2](https://tuts.rumpke.de/edith-2/) [3](https://tuts.rumpke.de/edith-3/) 4 [Eglantine](https://tuts.rumpke.de/tutoriale-eglantine/)** *[Kathania](https://tuts.rumpke.de/tutoriale-kathania/)* **[Katinka](https://tuts.rumpke.de/katinka-tuts-1-29/) Tuts 1-29 Katinka**  $1 + 2 + 3 + 4$  $1 + 2 + 3 + 4$  $1 + 2 + 3 + 4$  $1 + 2 + 3 + 4$ *[Kamil](https://tuts.rumpke.de/tutoriale-kamil/)* **Lady [Graph](https://tuts.rumpke.de/lady-graph/) [Laurette](https://tuts.rumpke.de/laurette/) [Libellule](https://tuts.rumpke.de/libellule/) [Lily](https://tuts.rumpke.de/tutoriale-lily/) [Lola](https://tuts.rumpke.de/lola/) Malacka [1](https://tuts.rumpke.de/malacka/) [2](https://tuts.rumpke.de/malacka-2/) [3](https://tuts.rumpke.de/malacka-3-2/) 4 [Mentali](https://tuts.rumpke.de/mentali/) [Mineko](https://tuts.rumpke.de/mineko/) [2](https://tuts.rumpke.de/mineko-2/) [3](https://tuts.rumpke.de/mineko_3/) [4](https://tuts.rumpke.de/mineko-4/) 5** [Noisette](https://tuts.rumpke.de/noisette-tut-1-80/) Tuts 1-80 [81-167](https://tuts.rumpke.de/noisette-81-167/) *[Noisette](https://tuts.rumpke.de/tutoriale-noisette/)* **[Poushka](https://tuts.rumpke.de/tutoriale-poushka/)**

**PSP Arena [1](https://tuts.rumpke.de/psp-arena/) + 2 Rose de [Sable](https://tuts.rumpke.de/rose-de-sable/) Tine Tuts [1-58](https://tuts.rumpke.de/tine-tuts-1-58/)** *[Tine](https://tuts.rumpke.de/tutoriale-tine/) ab 59* **[Womanance](https://tuts.rumpke.de/womanence/) [Zane](https://tuts.rumpke.de/zane/)**

**Ostern [1](https://tuts.rumpke.de/ostern/) 2**

**Weihnachten [1](https://tuts.rumpke.de/weihnachten/) 2 3 4 5**

#### **[Spiegeln](https://tuts.rumpke.de/spiegeln-mit-scripten/) mit Scripten**

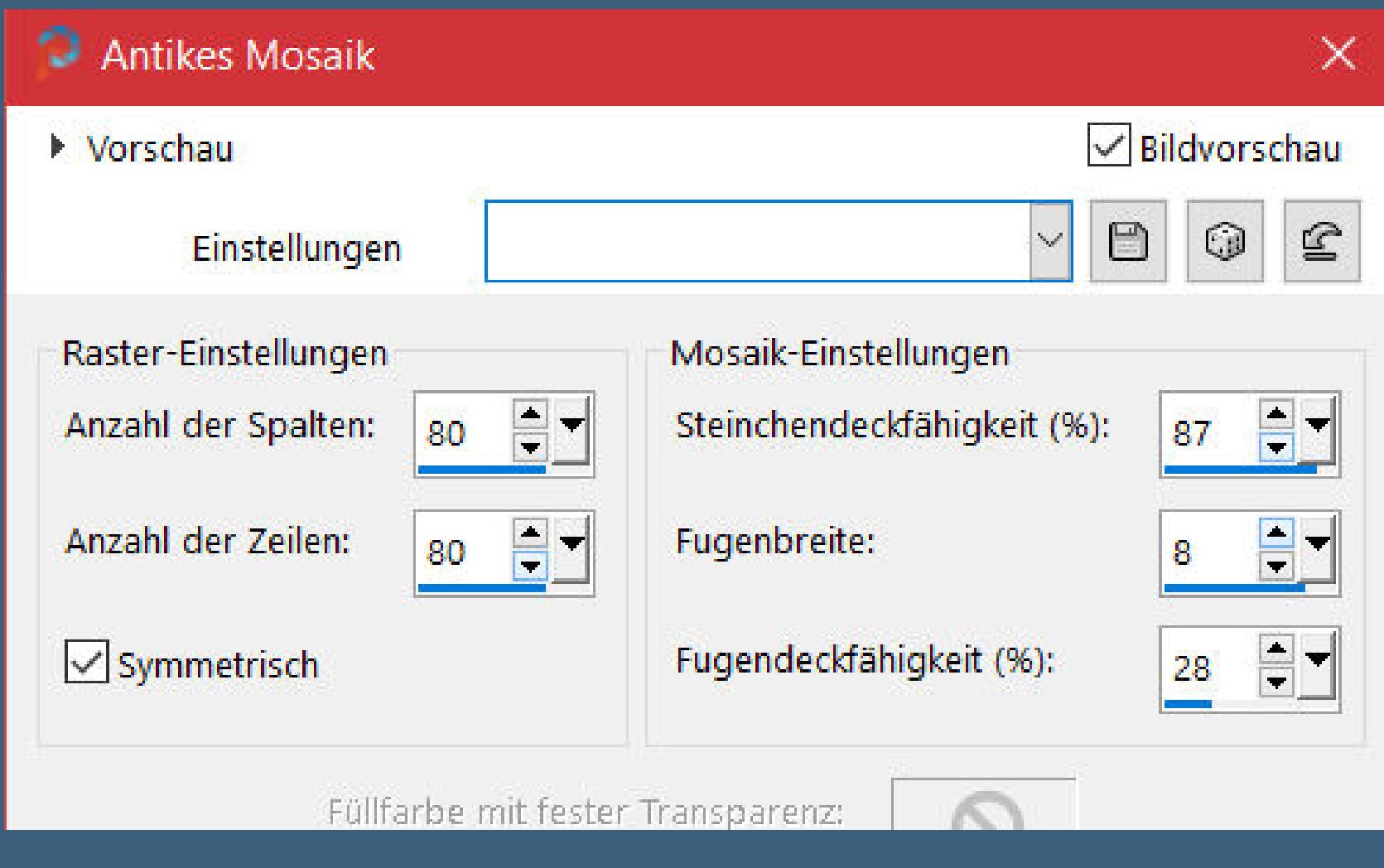

#### **Schiebe \*Texture 094445\* in den Texturordner. Such dir aus deiner Tube eine helle,mittlere und dunkle Farbe.** Öffne die Alpha-Datei und minimiere sie.

**Öne ein neues Blatt 900 x 500 Px–mit der mittleren Farbe füllen.** Textureffekte–Textur

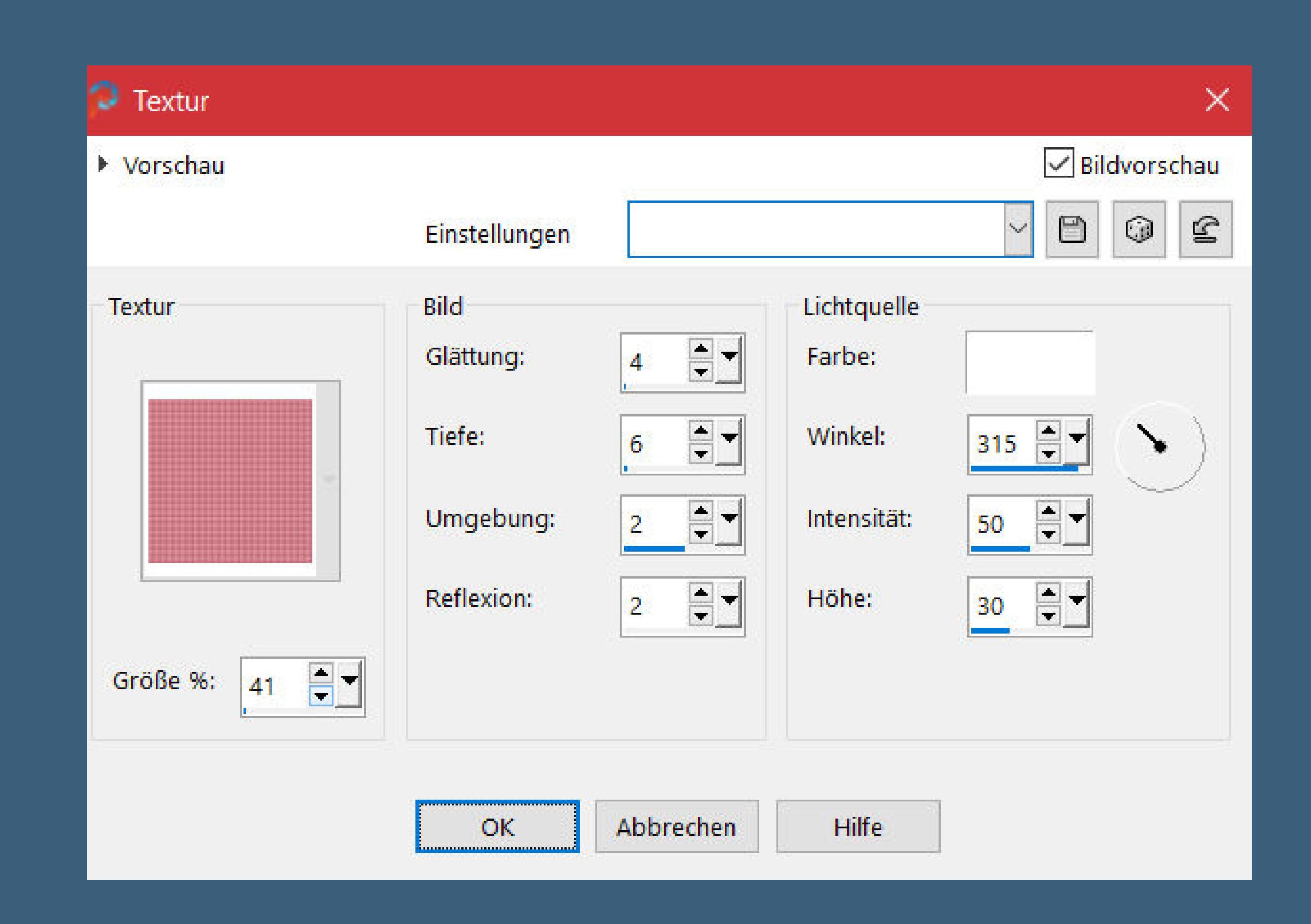

## **Laurette – Anna**

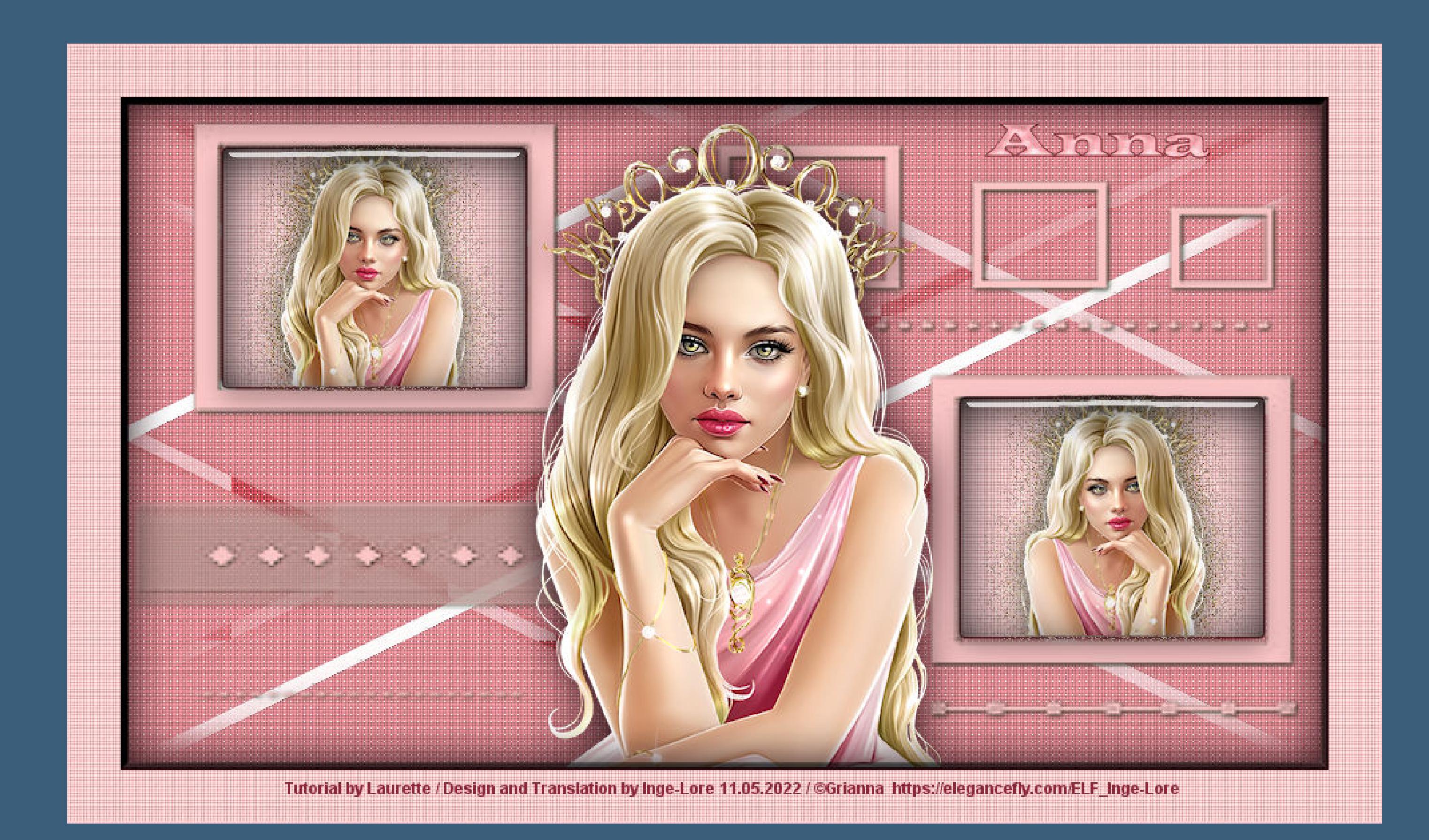

## **Anna**

#### **Inge-Lore 11.05.2022**

**Punkt 2 Neue Ebene–mit der hellen Farbe füllen Auswahl aufheben Bildeffekte–Nahtloses Kacheln Standard Ebene horizontal spiegeln** Geometrieeffekte–Parallelogramm

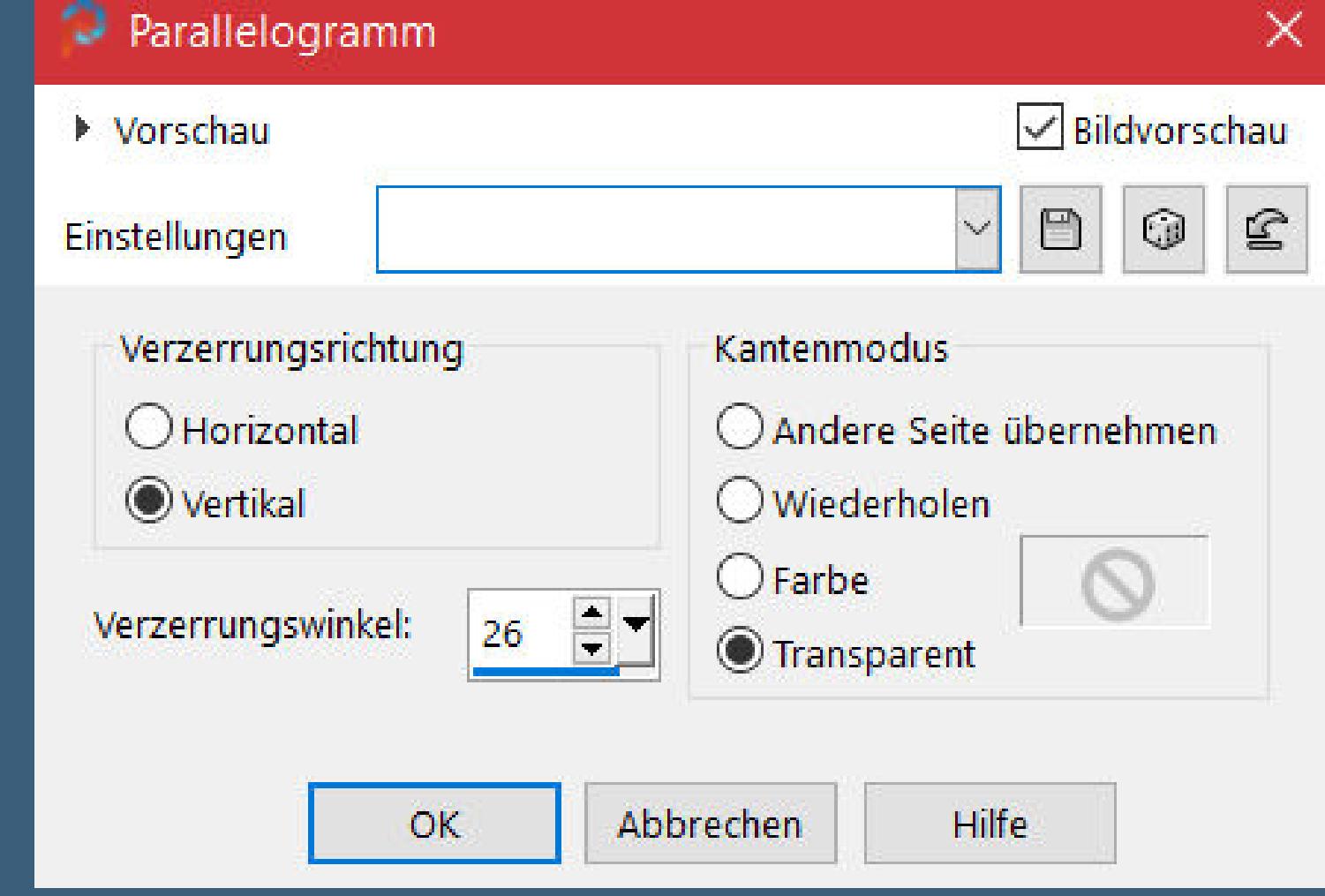

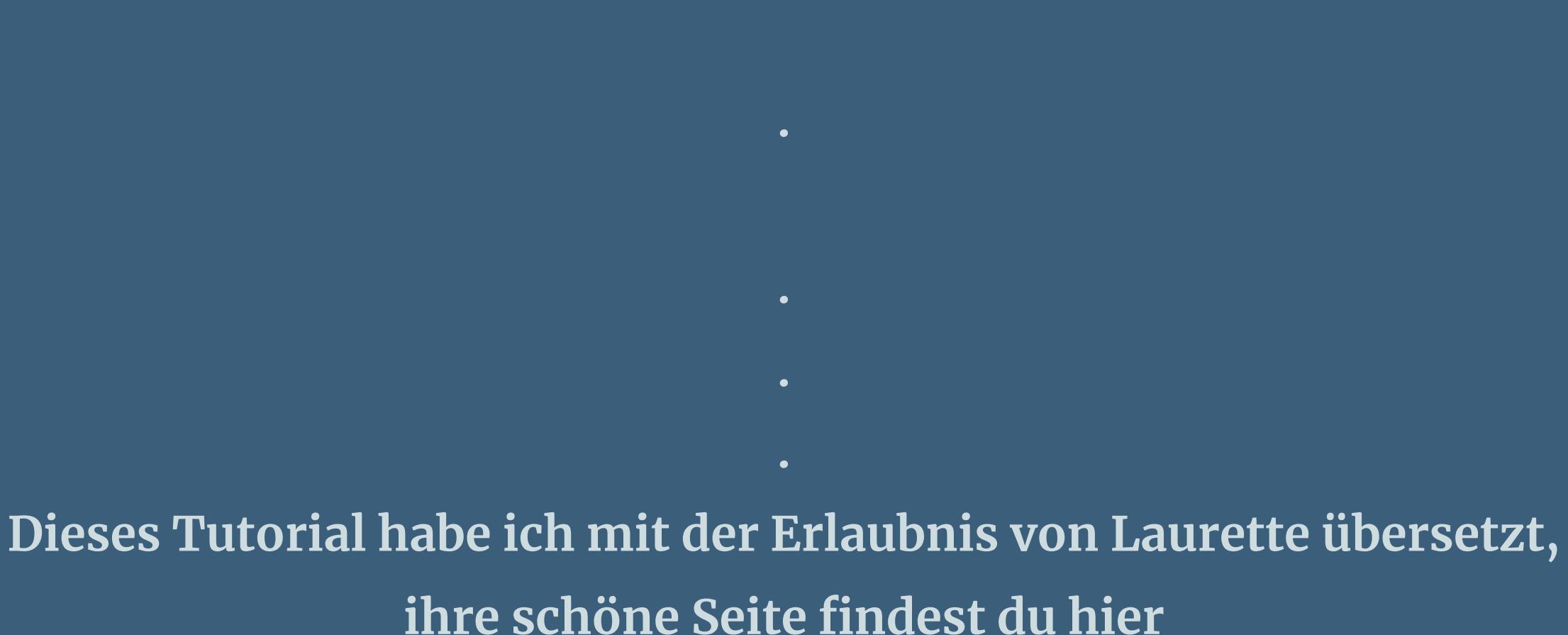

ensenne ehm

Kanteneffekte-nachzeichnen **zusammenfassen–Gruppe zusammenfassen Schlagschatten 2/2/75/5 duplizieren–nach unten zusammenfassen**

**Punkt 5 Auswahl \*Selection #2\* laden neue Ebene–mit der mittleren Farbe füllen Auswahl ändern–verkleinern um 5 Px–mit der hellen Farbe füllen** Textureffekte-Textur wdh. **Effekte–3D Effekte–Relief** 

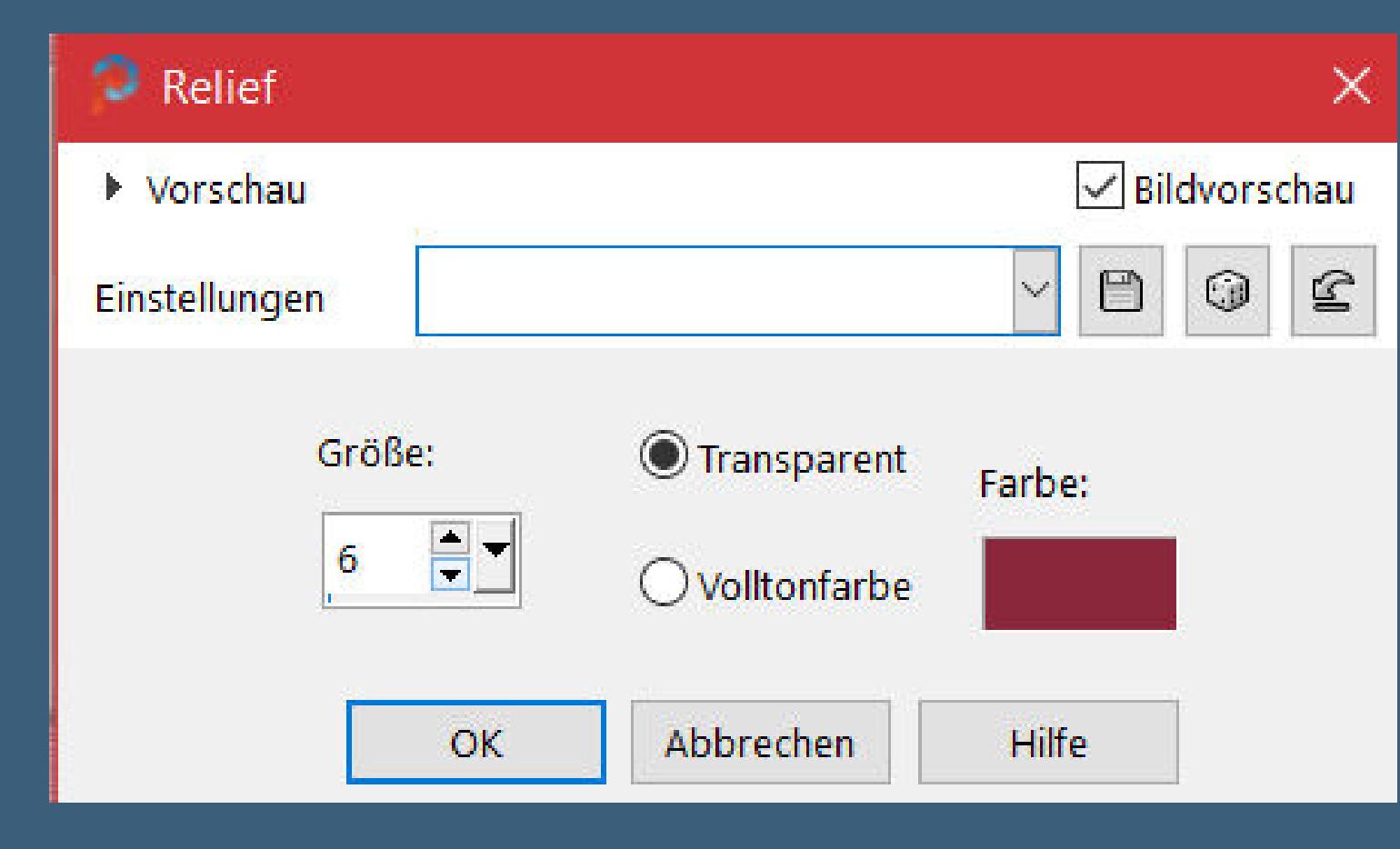

**Merci Laurette de m'avoir permis de traduire vos tutoriels. Das Copyright des original Tutorials liegt alleine bei Laurette, das Copyright der deutschen Übersetzung liegt alleine bei mir,Inge-Lore.Es ist nicht erlaubt,mein Tutorial zu kopieren oder aufanderen Seiten zum download anzubieten.Mein Material habe ich aus diversen Tubengruppen.Das Copyright des Materials liegt alleine beim jeweiligen Künstler.Sollte ich ein Copyright verletzt haben,sendet mir bitte eine [E-Mail](mailto:i.rumpke@gmx.de).Ich danke allen Tubern für das schöne Material, ohne das es solche schönen Bilder gar nicht geben würde.**

> **Punkt 6 Kopiere deine Personentube–einfügen auf dein Bild passe die Größe an–in die Auswahl schieben Auswahl umkehren–Löschtaste–Auswahl aufheben Schlagschatten 0/0/80/30 Ebene duplizieren–geh aufs Original Textureffekte–Antikes Mosaik**

**Ich habe das Tutorial mit PSP 2020 Ultimate gebastelt,aber es sollte auch mit allen anderen Varianten zu basteln gehen.**

**\*\*\*\*\*\*\*\*\*\*\*\*\*\*\*\*\*\*\*\*\*\*\*\*\*\*\*\*\*\*\*\*\*\*\*\*\*\*\*\*\*\*\*\*\*\*\*\*\*\*\*\*\***

**Hier werden meine Tutoriale getestet**

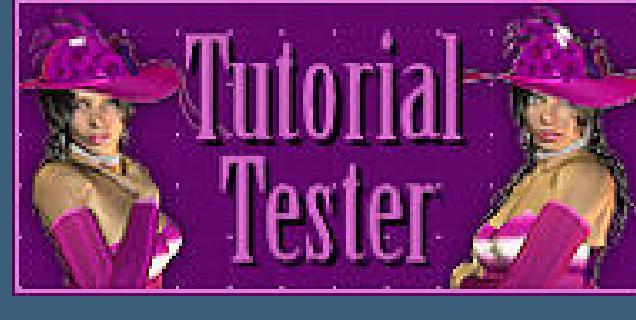

**\*\*\*\*\*\*\*\*\*\*\*\*\*\*\*\*\*\*\*\*\*\*\*\*\*\*\*\*\*\*\*\*\*\*\*\*\*\*\*\*\*\*\*\*\*\*\*\*\*\*\*\***

**[Plugins](http://tutorialsbyhexi.grafikkreators.de/filterseite/filterseite.html)**

**L en K landksiteofwonders–L en K's Pia AP01 [Innovations] Lines – SilverLining Alien Skin Eye Candy 5 Impact – Glass**

**\*\*\*\*\*\*\*\*\*\*\*\*\*\*\*\*\*\*\*\*\*\*\*\*\*\*\*\*\*\*\*\*\*\*\*\*\*\*\*\*\*\*\*\*\*\*\*\*\*\*\*\***

**[Material](https://www.mediafire.com/file/ldom0at7dsywyf4/Laurette-53-Anna.rar/file) oder [HIER](https://filehorst.de/d/eGaEAEwi)**

**du brauchst noch Personentube**

**meine ist von Grianna und du bekommst sie [HIER](https://elegancefly.com/) \*\*\*\*\*\*\*\*\*\*\*\*\*\*\*\*\*\*\*\*\*\*\*\*\*\*\*\*\*\*\*\*\*\*\*\*\*\*\*\*\*\*\*\*\*\*\*\*\*\*\*\***

#### **Vorwort !!**

**Alle,die mit einer neuen PSP Version (ab X3) arbeiten, können nicht mehr so spiegeln,wie man es bis dahin kannte. Dafür habe ich eine kleine Anleitung geschrieben,wie es mit Skripten geht. Schau [HIER](https://tuts.rumpke.de/spiegeln-mit-scripten/)**

*Weil man bei den neuen PSP Versionen nicht mehr so einfach spiegeln kann,*

*mir dadurch die Arbeit schwerer gemacht wird und dir auch, habe ich mich dazu entschieden, nur noch mit den Skripten zu arbeiten !!!!*

*Mach es dir auch einfach und installiere dir die Skripte !!*

**\*\*\*\*\*\*\*\*\*\*\*\*\*\*\*\*\*\*\*\*\*\*\*\*\*\*\*\*\*\*\*\*\*\*\*\*\*\*\*\*\*\*\*\*\*\*\*\*\*\*\*\***

**Wenn etwas verkleinert wird,dann immer ohne Haken bei \*Alle Ebenen angepaßt\* , andernfalls schreibe ich es dazu.**

**\*\*\*\*\*\*\*\*\*\*\*\*\*\*\*\*\*\*\*\*\*\*\*\*\*\*\*\*\*\*\*\*\*\*\*\*\*\*\*\*\*\*\*\*\*\*\*\*\*\*\***

#### **Das Originaltutorial**

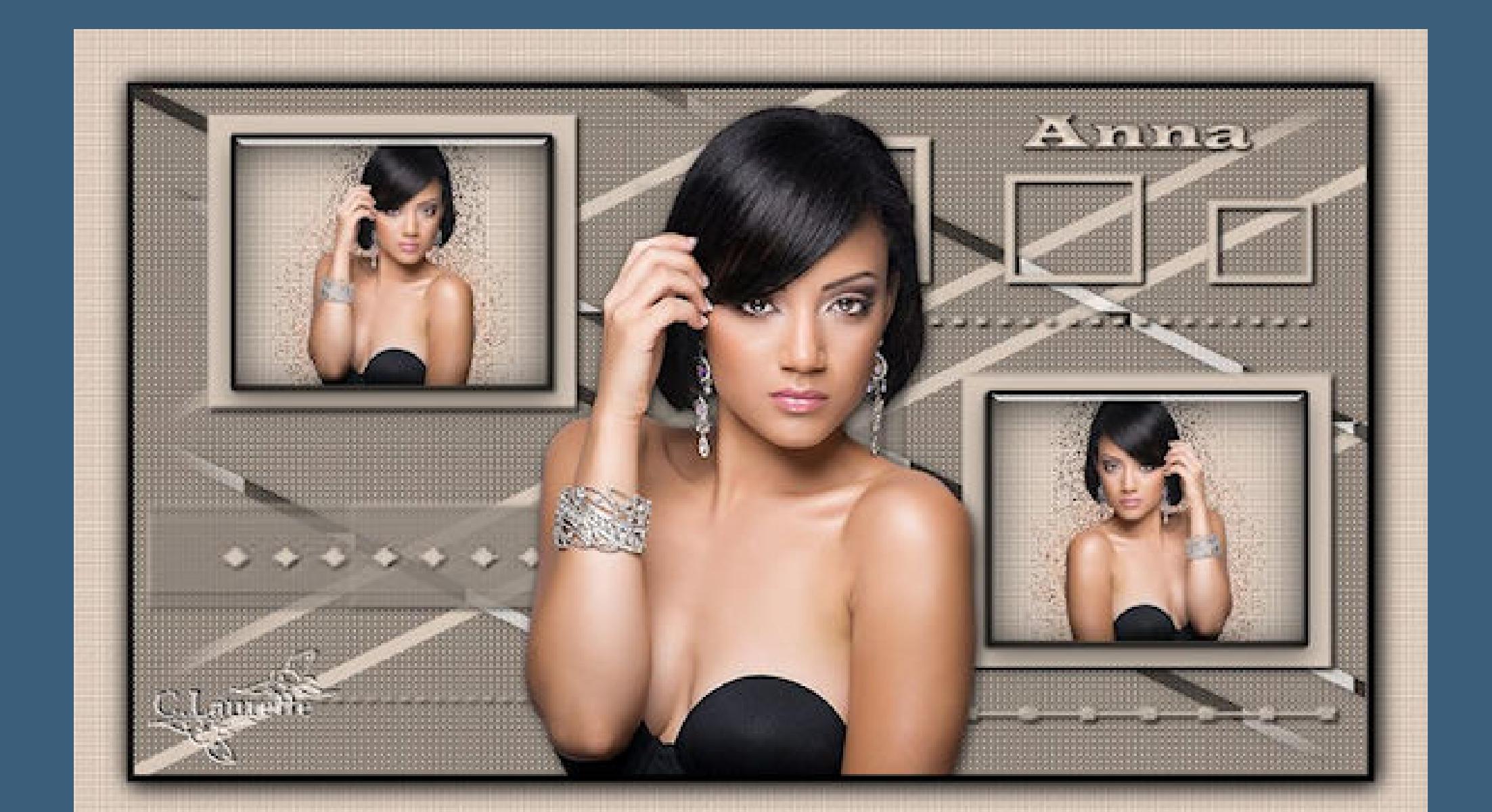

# .

- 
- .
- 

#### **Punkt 1**

**Auswahl–Auswahl laden/speichern–Auswahl aus Alpha-Kanal laden Auswahl \*Selection #1\* laden**

> **duplizieren–vertikal spiegeln Deckkraft 60%–nach unten zusammenfassen**

#### **Punkt 3 Kanteneffekte–Vertikale Kanten suchen duplizieren–horizontal spiegeln–Deckkraft weiches Licht Plugins–L en K landksiteofwonders–L en K's Pia**

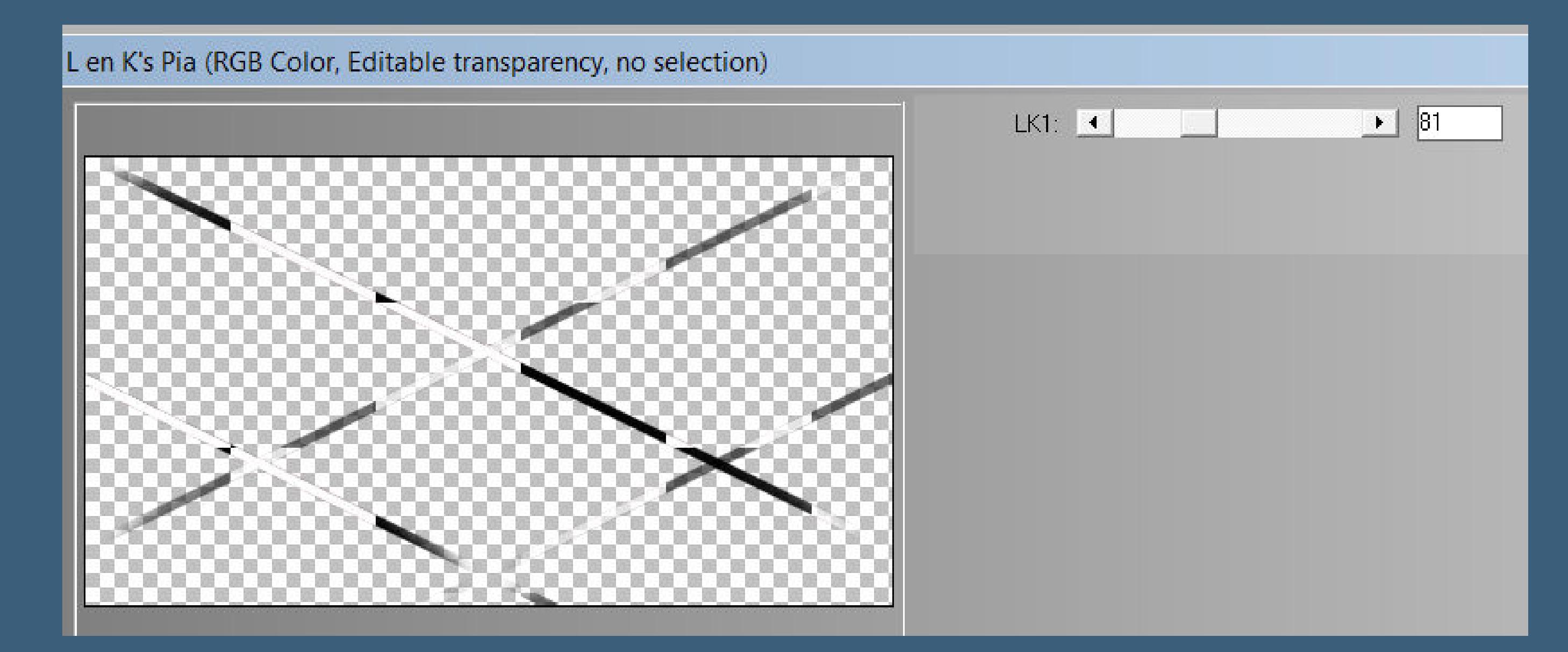

**Schlagschatten 1/1/75/14 geh auf Raster 1 Plugins–AP01 [Innovations] Lines – SilverLining**

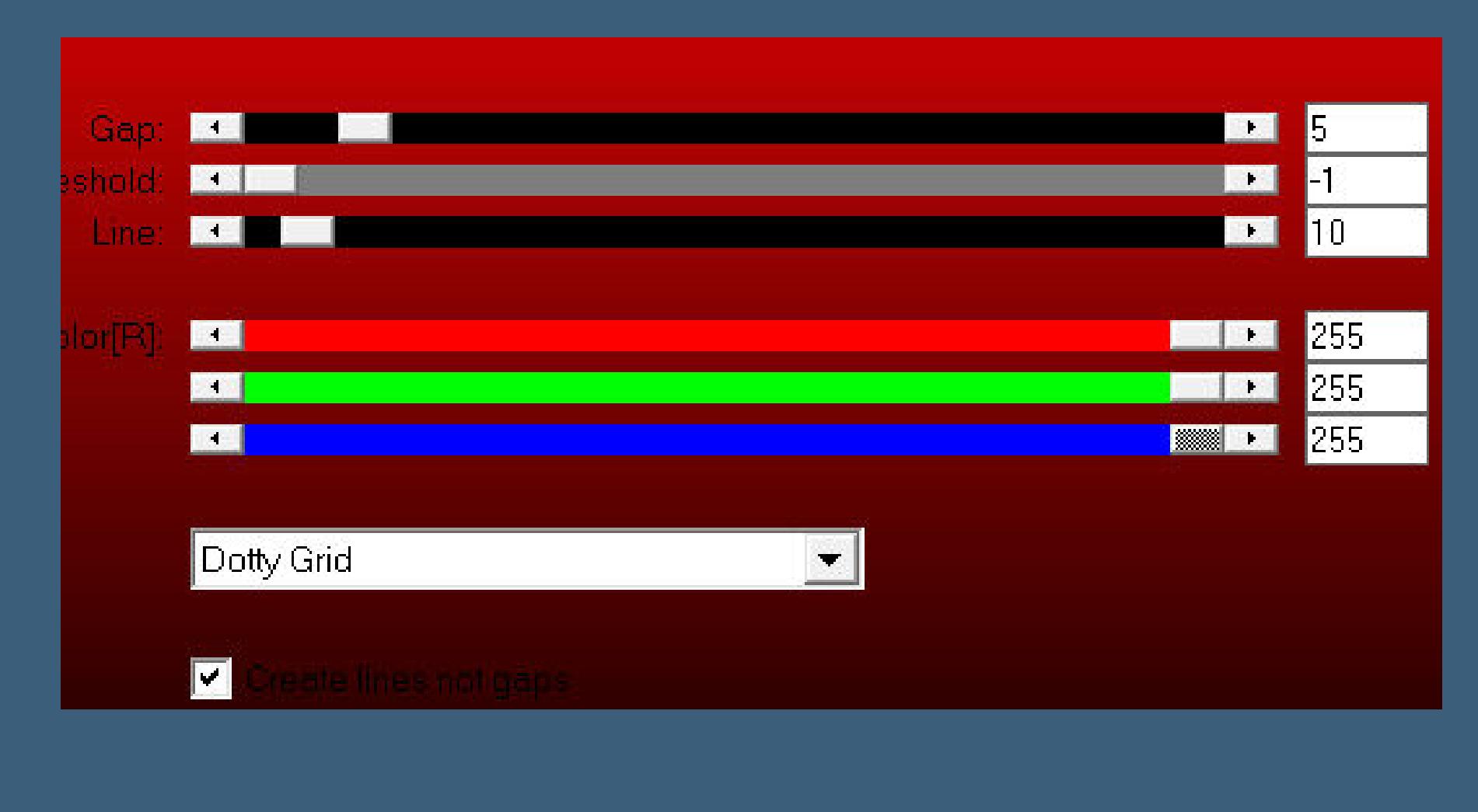

**sichtbar zusammenfassen**

**Punkt 4 Neue Ebene–mit der hellen Farbe füllen Ebenen–Maskenebene aus Bild \*074.jpg Tine\***

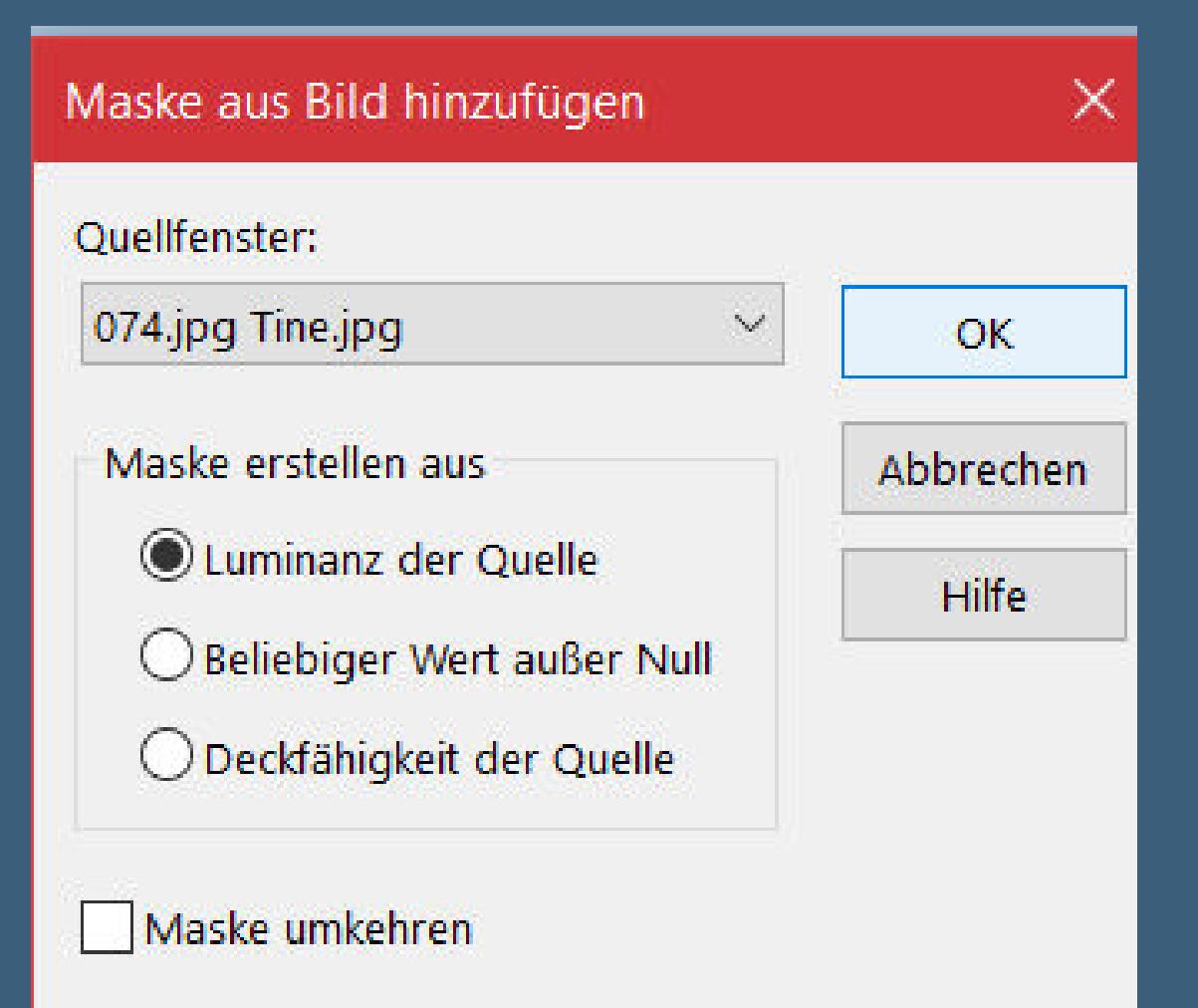

### **Punkt 7**

**Auswahl \*Selection #2\* laden Auswahl umkehren–Löschtaste–Auswahl aufheben geh auf die oberste Ebene–2x nach unten zusammenfassen Plugins–Alien Skin Eye Candy 5 – Glass / Clear**

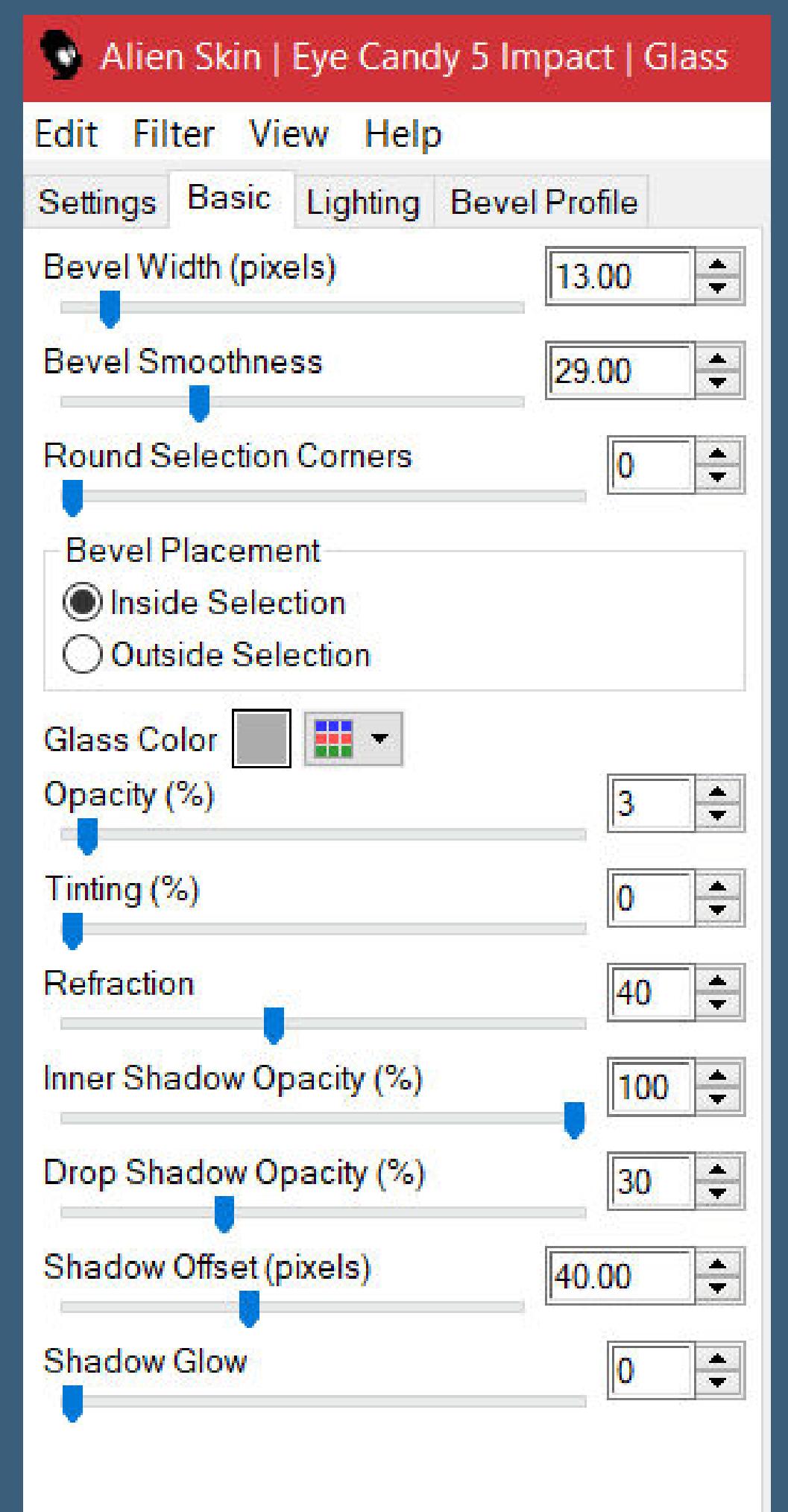

**Ebene duplizieren–vertikal spiegeln Bildeekte–Versatz 28 / -187**

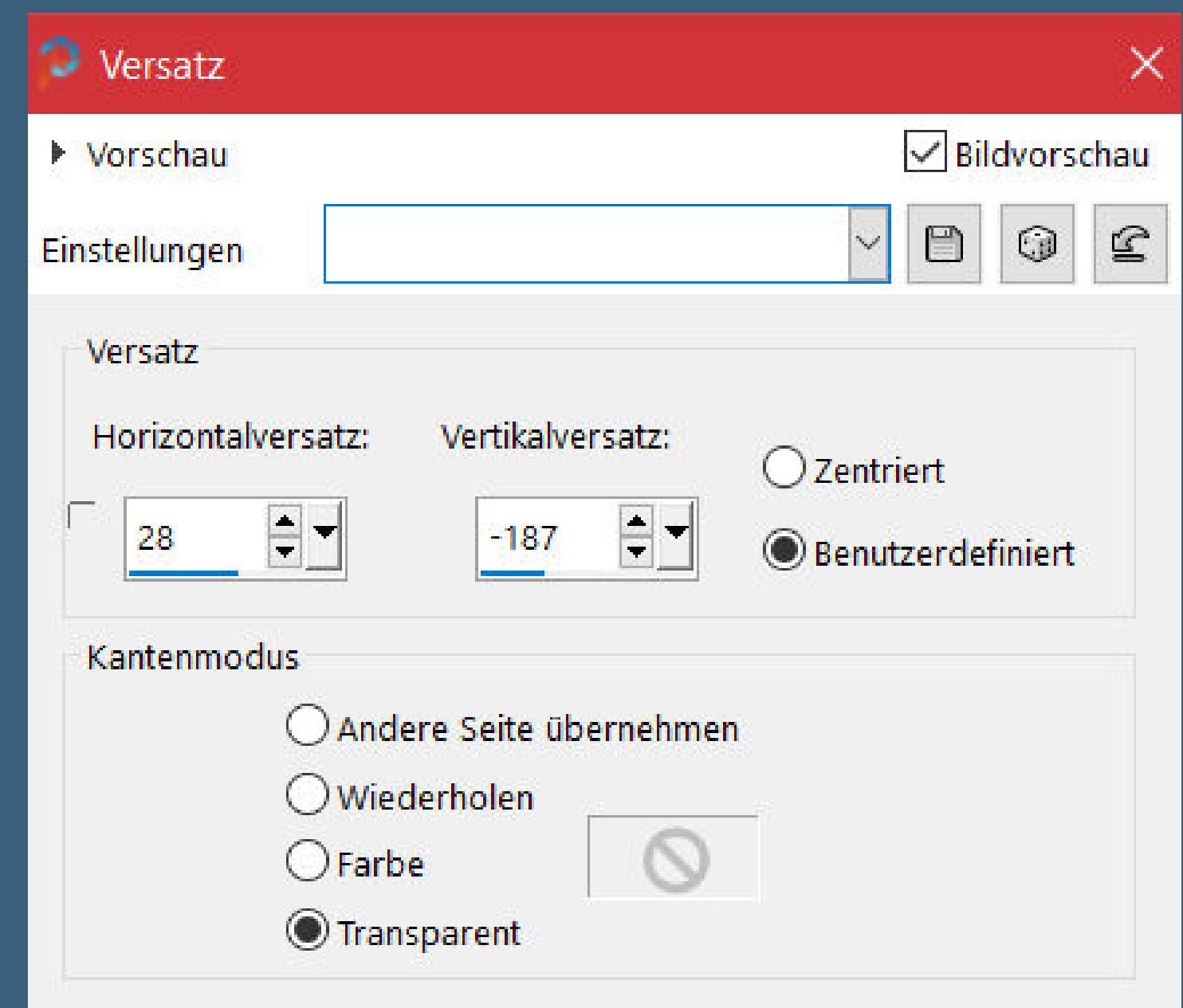

#### **Punkt 8**

**Kopiere nochmal deine Personentube–einfügen auf dein Bild passe die Größe an–scharfzeichnen–mittig sitzen lassen Schlagschatten 0/0/100/50 alle Ebenen zusammenfassen Rand hinzufügen–2 Px mittlere Farbe Auswahl alles**

#### **Punkt 9**

**Rand hinzufügen–40 Px helle Farbe Auswahl umkehren Textureekte–Textur wdh Eekte–3D Eekte–Relief wdh. Auswahl vergrößern um 6 Px Schlagschatten 2/2/75/24 Auswahl aufheben–kopiere den Text–einfügen auf dein Bild setz dein WZ und das Copyright aufs Bild zusammenfassen und als jpg speichern.**